# MANUAL DE INSCRIPCIÓN DOCTORADO

**INSPIRANDO TU MEJOR VERSIÓN** 

**UDEM** 

1. Ingresa al Portal UDEM, portal.udem.edu, con tu "Usuario" y "Pin", y da clic al botón "Entrar".

### **Portal UDEM**

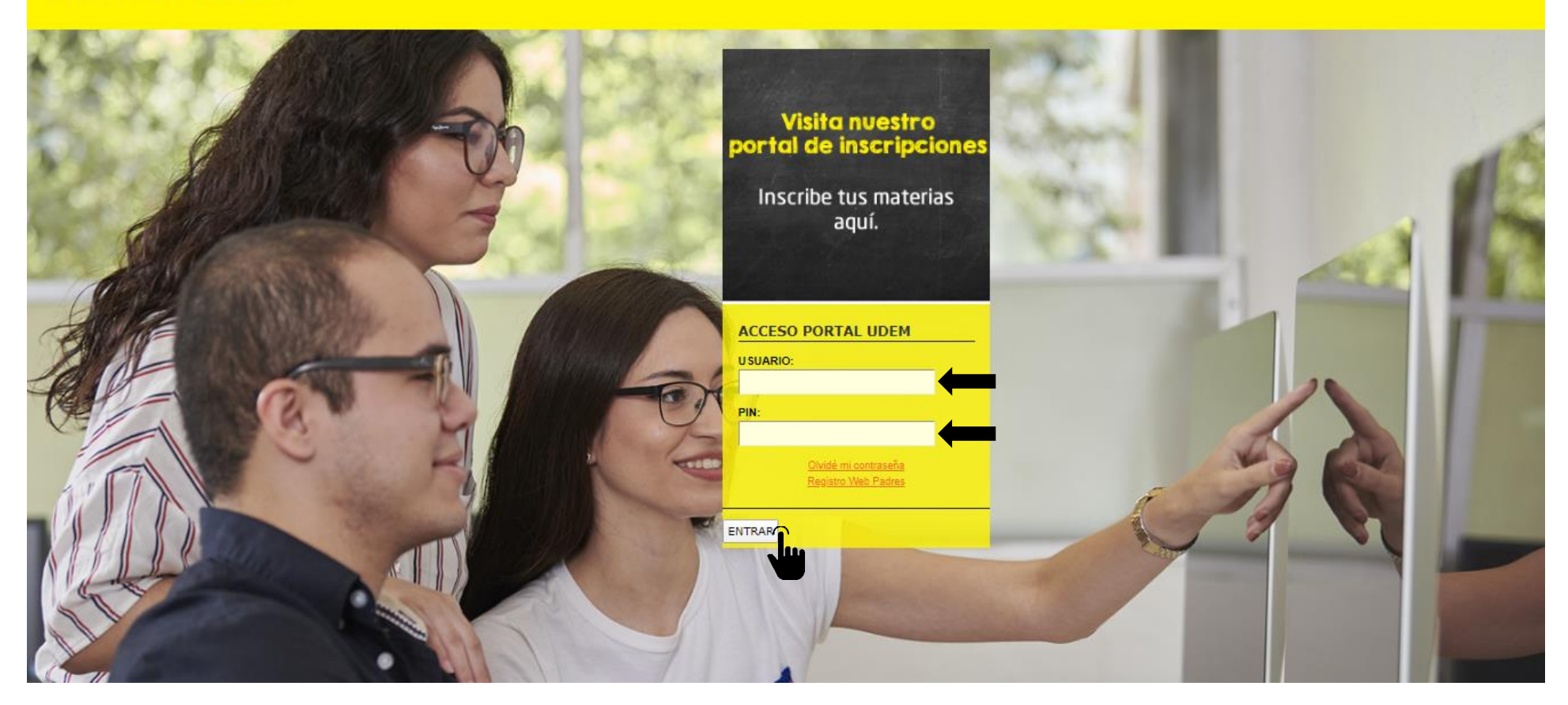

## . Selecciona la pestaña "Servicios" y da clic al botón "INSCRÍBETE AQUÍ".

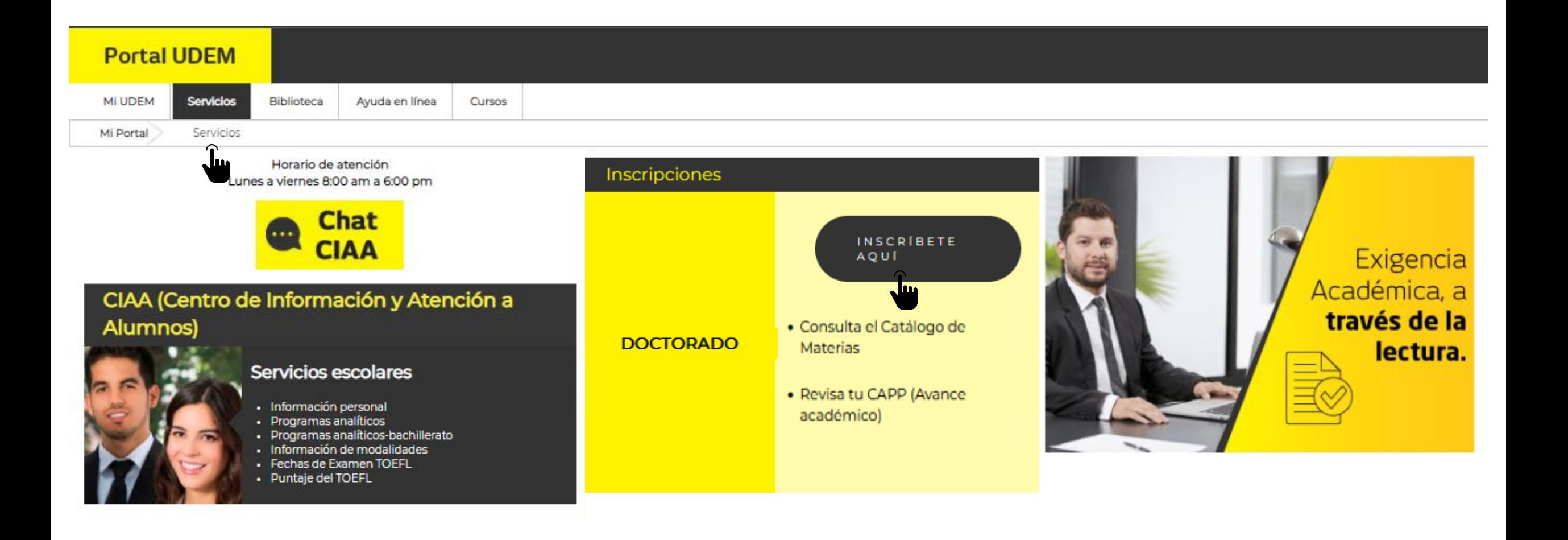

### 3. Selecciona el periodo al que vas a inscribirte: "VR23- Doctorado".

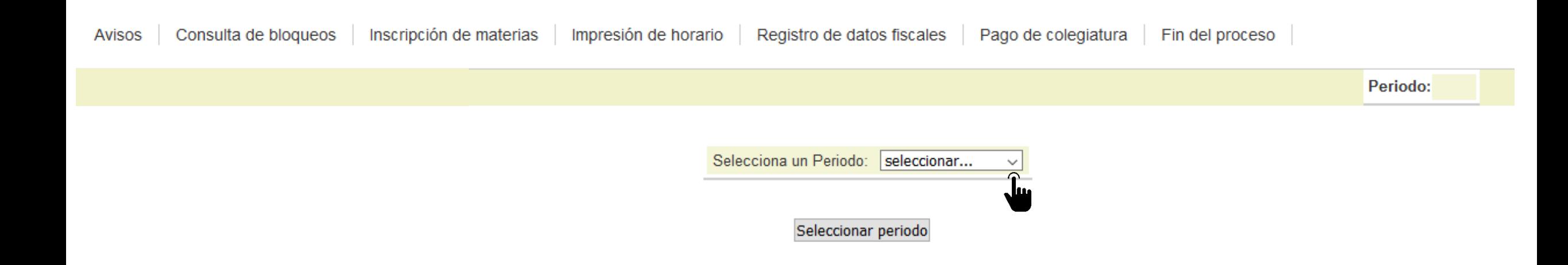

### 4. Aparecerá el inicio del proceso de inscripción. Es necesario marcar como leído la sección de "Avisos" para continuar.

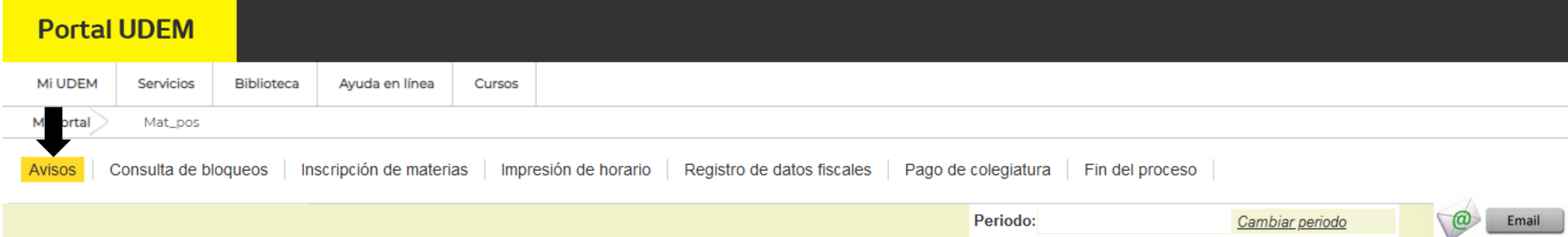

C En esta sección podrás consultar la información necesaria para el proceso de Inscripción. Es necesario que confirmes la lectura de todos los avisos para poder continuar con tu proceso<br>de registro y pago de materias.

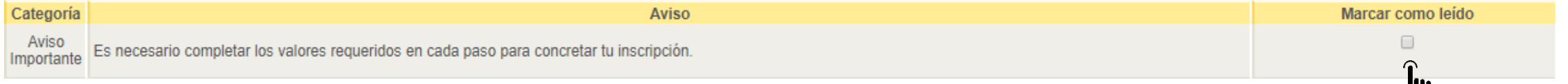

5. En la sección "Consulta de bloqueos" podrás ver si cuentas con bloqueos vigentes. Recuerda que si tienes alguno no podrás continuar con tu proceso.

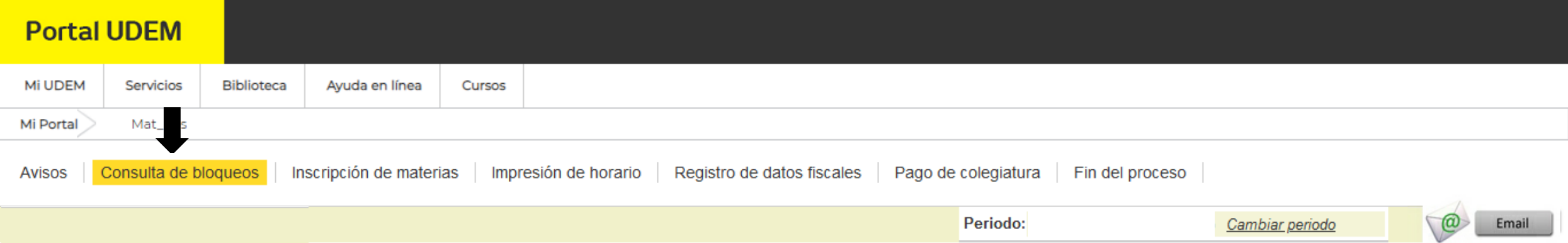

A continuación se muestran los bloqueos con los que cuentas. Si tu tienes bloqueos de CIAA, no podrás inscribirte.

□ No existen Bloqueos en tu registro.

6. Entra a la sección "Inscripción de materias" e ingresa los CRN de tus cursos. Agrégalos en el apartado "Add Classes Worksheet" y clic en el botón "Submit Changes" para que queden registrados.

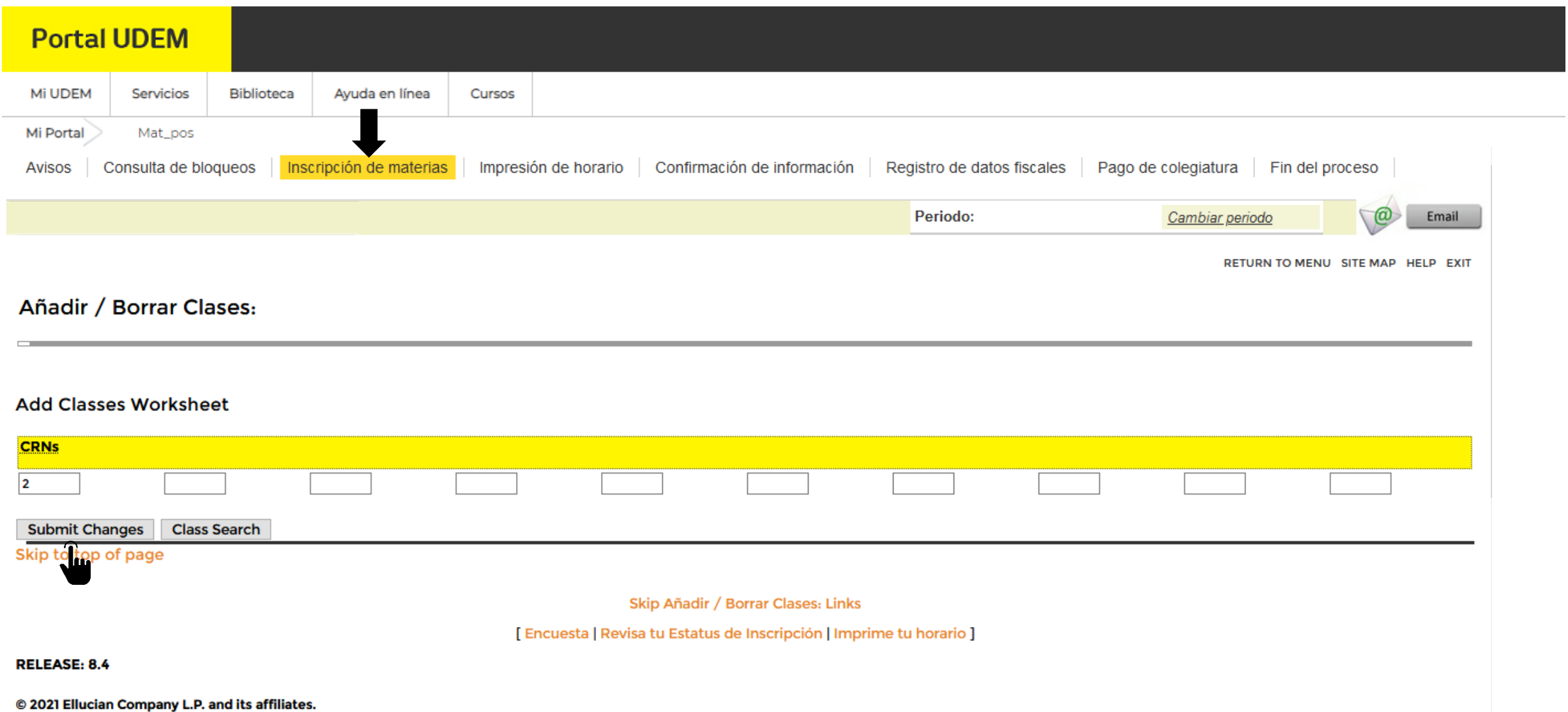

### 7. Los CRN inscritos aparecerán en la columna "Status" como "Registrado".

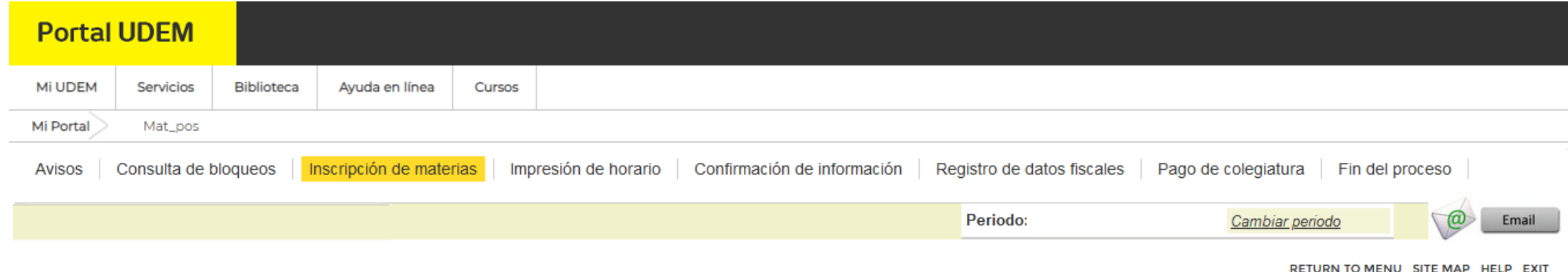

Añadir / Borrar Clases:

#### **Current Schedule**

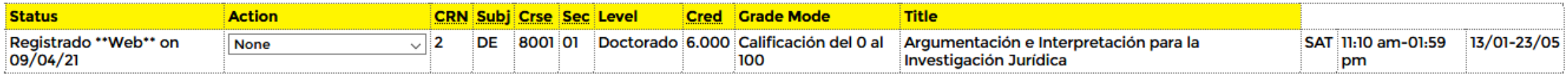

**Total Credit Hours: 6.000 Billing Hours:** 6.000 Minimum Hours: 0.000

Maximum Hours: 999999.999

8. En la sección "Impresión de horario" se despliega el horario que hayas registrado. Verás el total de créditos inscritos y si deseas tener tu horario impreso, da clic en el botón "Imprimir Horario".

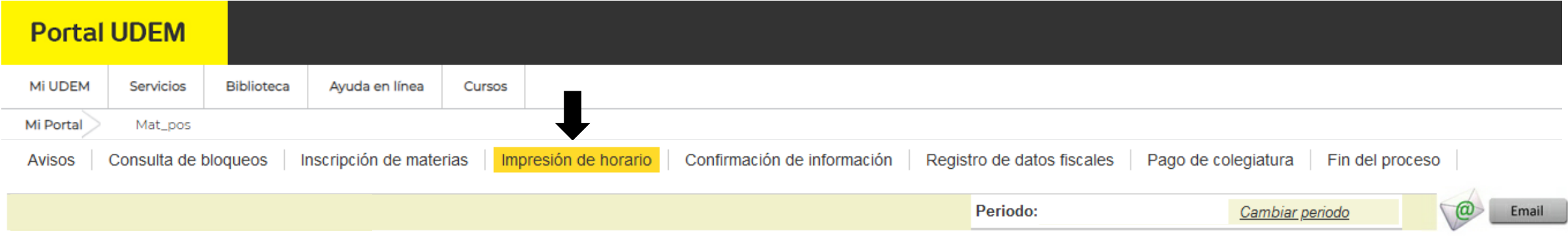

P Enseguida se presenta tu horario académico en un formato por día y materia.

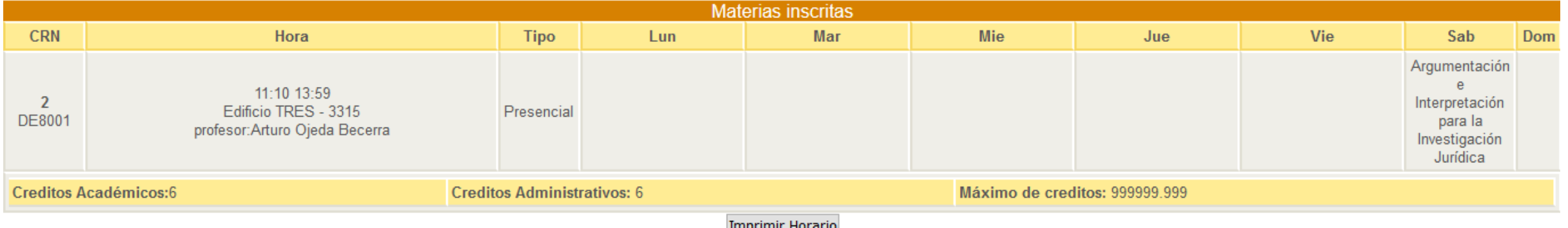

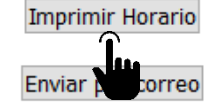

9. En caso de contar con ayudas financieras se mostrará en la sección "Confirmación de información". Si hay alguna duda o aclaración comunicarse al CIAA

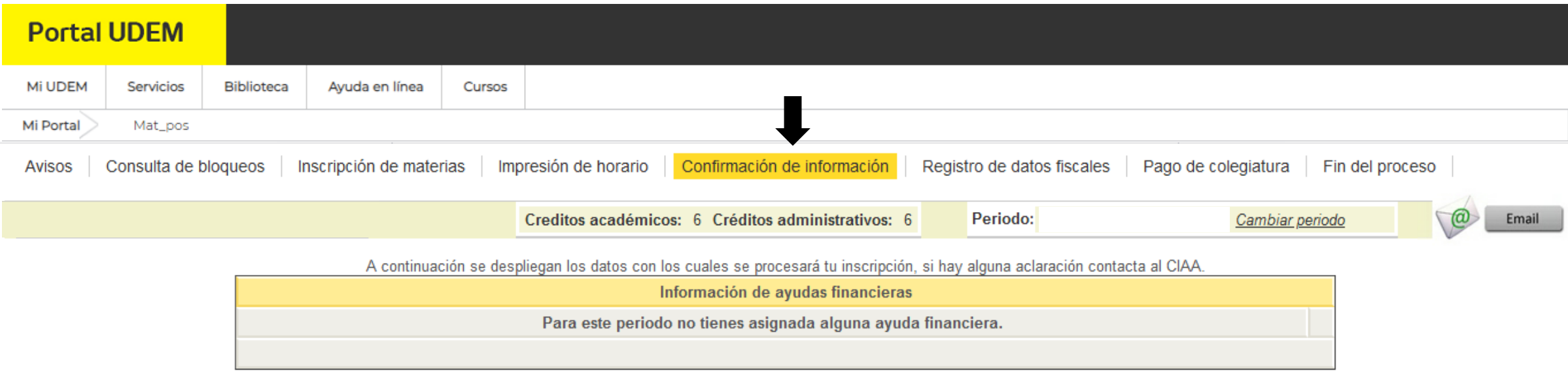

10. En la sección "Registro de datos fiscales" podrás dar de alta tus datos fiscales. Si requieres factura, selecciona la opción "Solicito recibo fiscal" y posteriormente, clic en "Actualizar los Datos Fiscales".

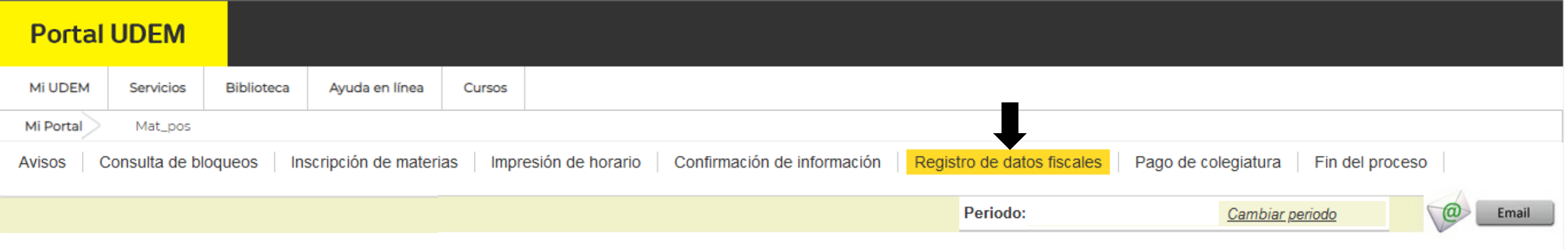

No requiero recibo fiscal O Solicito recibo fiscal  $\bullet$ 

#### **REVISA TUS DATOS FISCALES**

Recuerda que una vez realizado el pago de tu colegiatura cuentas con 5 días hábiles para solicitar alguna modificación a tus datos fiscales.

Después de vencido el plazo, no se podrá realizar cambios a tu facturación.

Da click AQUI para actualizar los Datos Fiscales

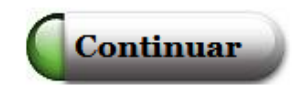

### Te aparecerá el formulario "Captura de Datos Fiscales", completa la información y da clic en "Grabar".

#### Captura de Datos Fiscales

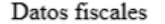

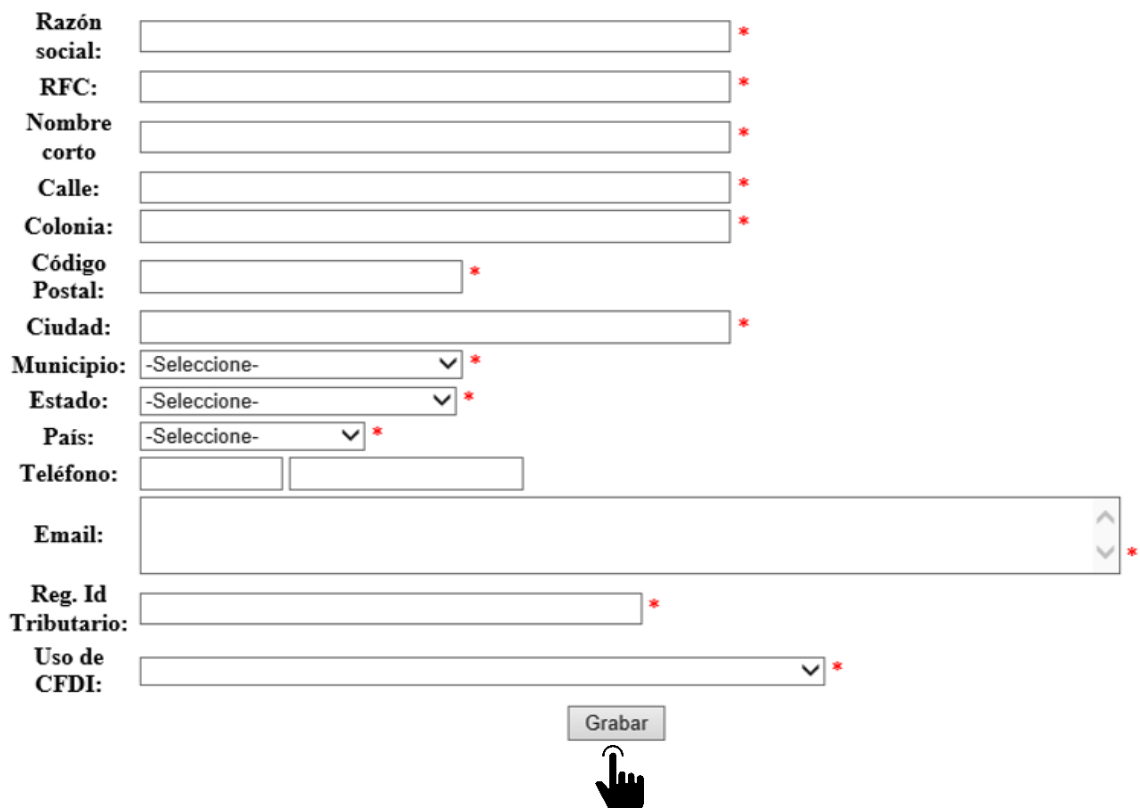

11. En la sección "Pago de colegiatura" verás tu estado de cuenta en la parte superior. Elige la "Opción de pago" de tu preferencia, "Selecciona tu forma de pago: con tarjeta o con depósito bancario/transferencia bancaria" y clic en "Continuar".

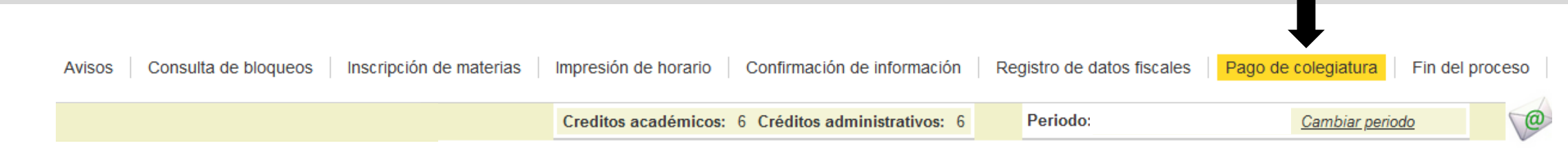

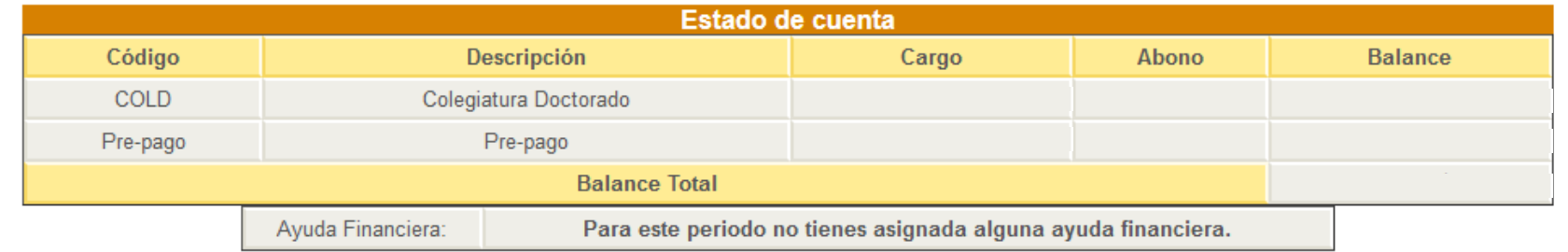

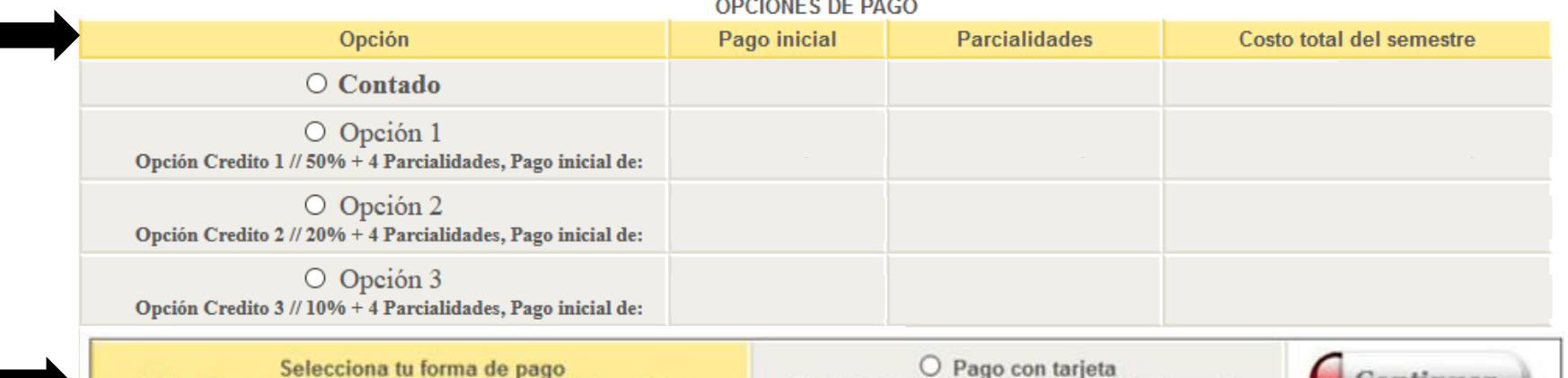

Nota: Una vez seleccionada presiona el botón continuar

Si elegiste "Depósito bancario/transferencia bancaria" te aparecerá la ficha de pago. Imprímela dando clic en el botón "Imprimir". Recuerda que la ficha tiene fecha de vencimiento.

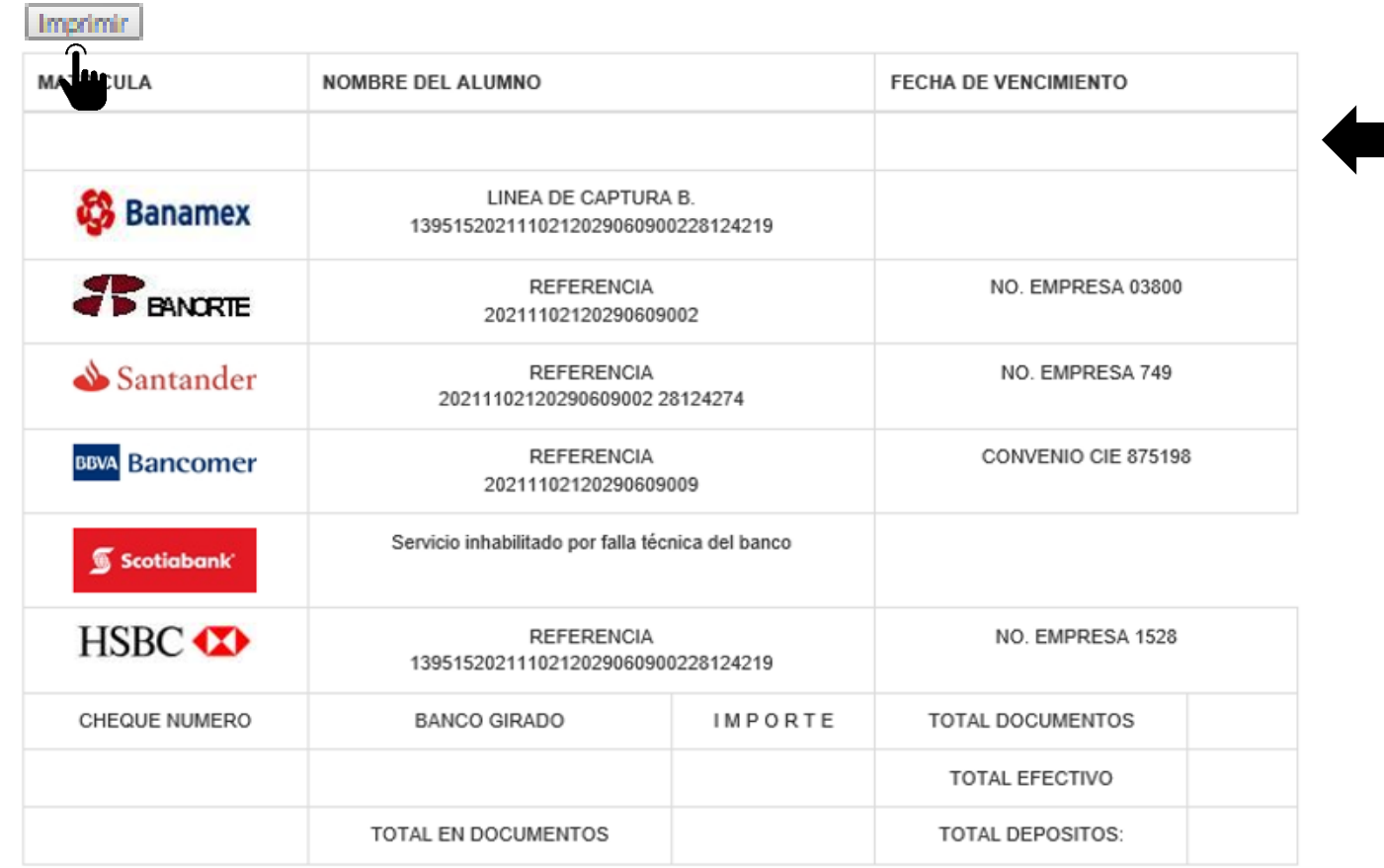

Si elegiste "Pago con tarjeta" te redirigirá al Portal de pagos. Llena el formulario "Agregar tarjeta (crédito y débito)" y clic en "Añadir tarjeta", enseguida te aparecerá el aviso de que tu tarjeta se ha guardado exitosamente.

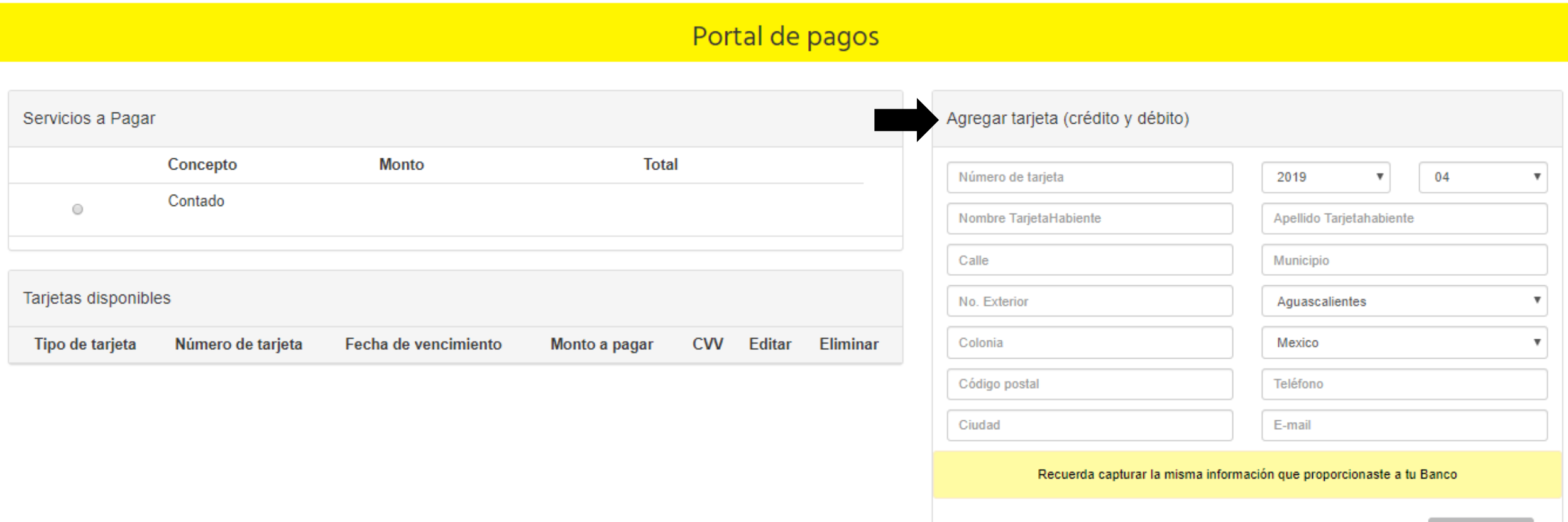

Agrega tus datos fiscales

Después de agregar los datos, tu tarjeta aparecerá en el apartado "Tarjetas disponibles". Selecciónala, ingresa el "Monto a pagar" y el código de seguridad (CVV), y da clic en "Pagar".

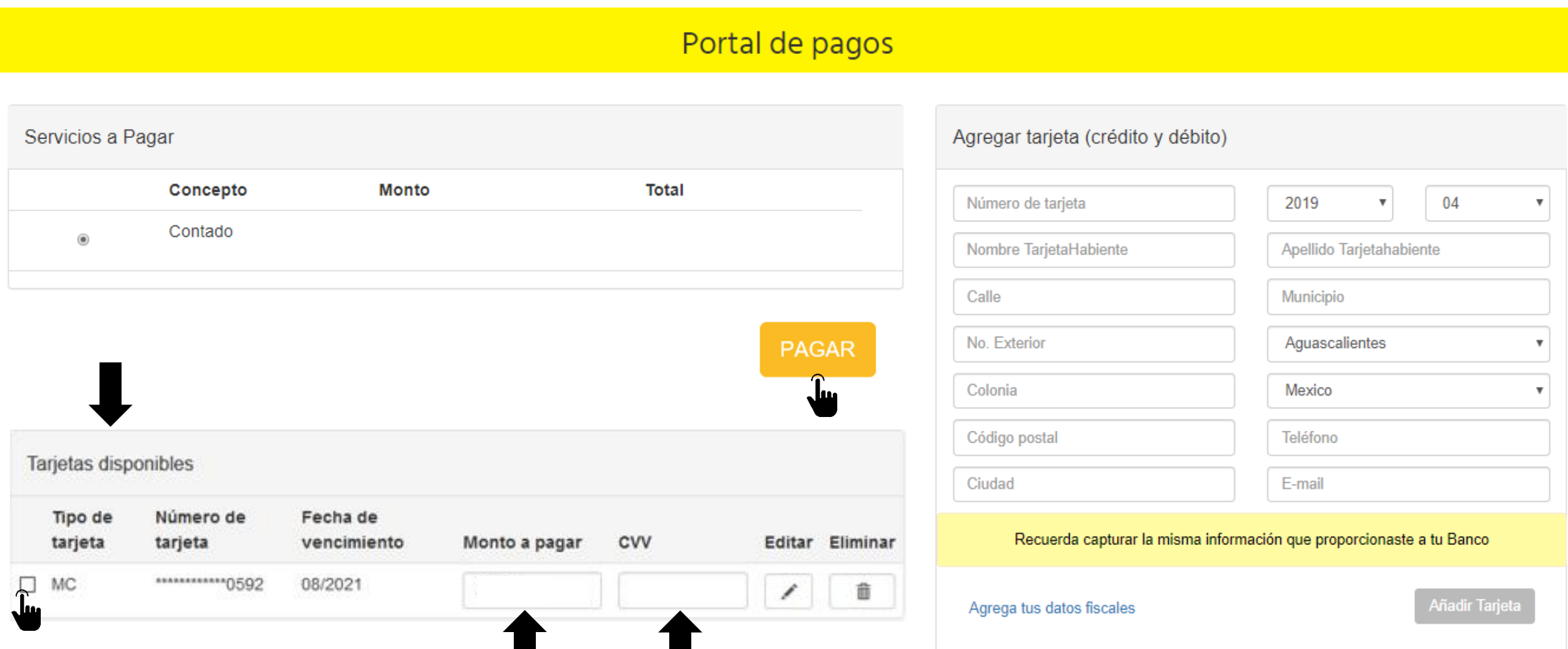

### El sistema te confirmará si tu transacción ha sido APROBADA o RECHAZADA.

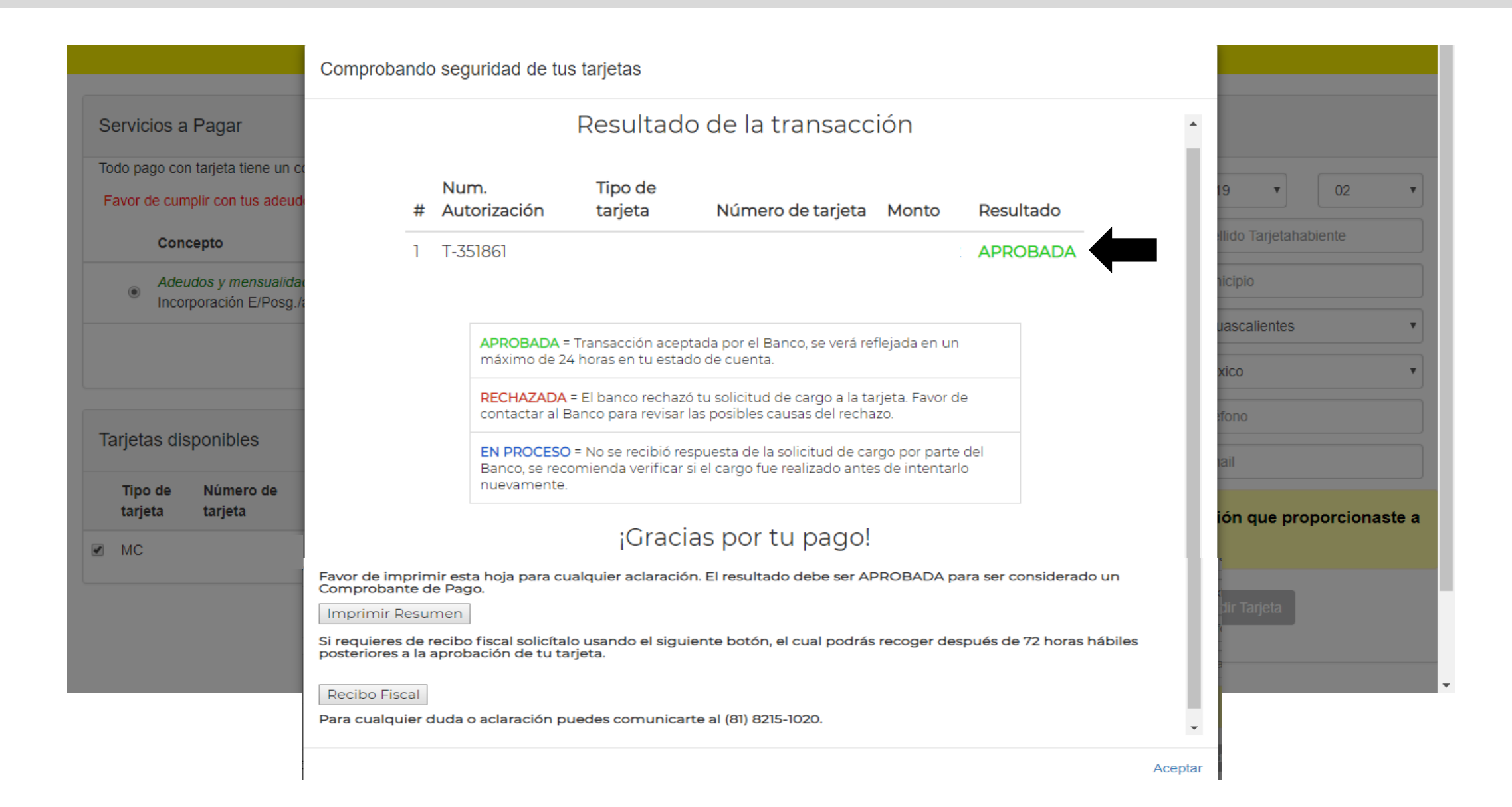

12. Enseguida te redirigirá a la encuesta, da clic en el mensaje "Clic para ingresar a la encuesta" y posteriormente, clic en "Encuesta inscripción Académica Doctorado".

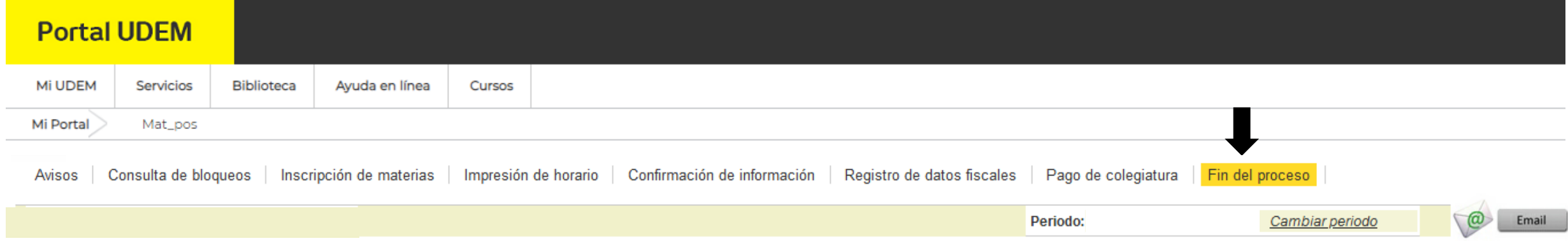

Proceso de inscripción finalizado.

Permítenos mejorar. Agradecemos que contestes la siguiente encuesta con el fin de conocer tu experiencia en este proceso de inscripción:

Clic para ingresar a la encuesta

Recuerda que puedes utilizar el chat en línea para solicitar apoyo durante el proceso de pago. Su horario de atención es de lunes a viernes de 08:00 a 18:00 h.

Si el chat se encuentra fuera de línea, envía tus dudas al correo ciaa@udem.edu.mx y recibirás respuesta lo antes posible.

**INSPIRANDO TU MEJOR VERSIÓN** 

DEM